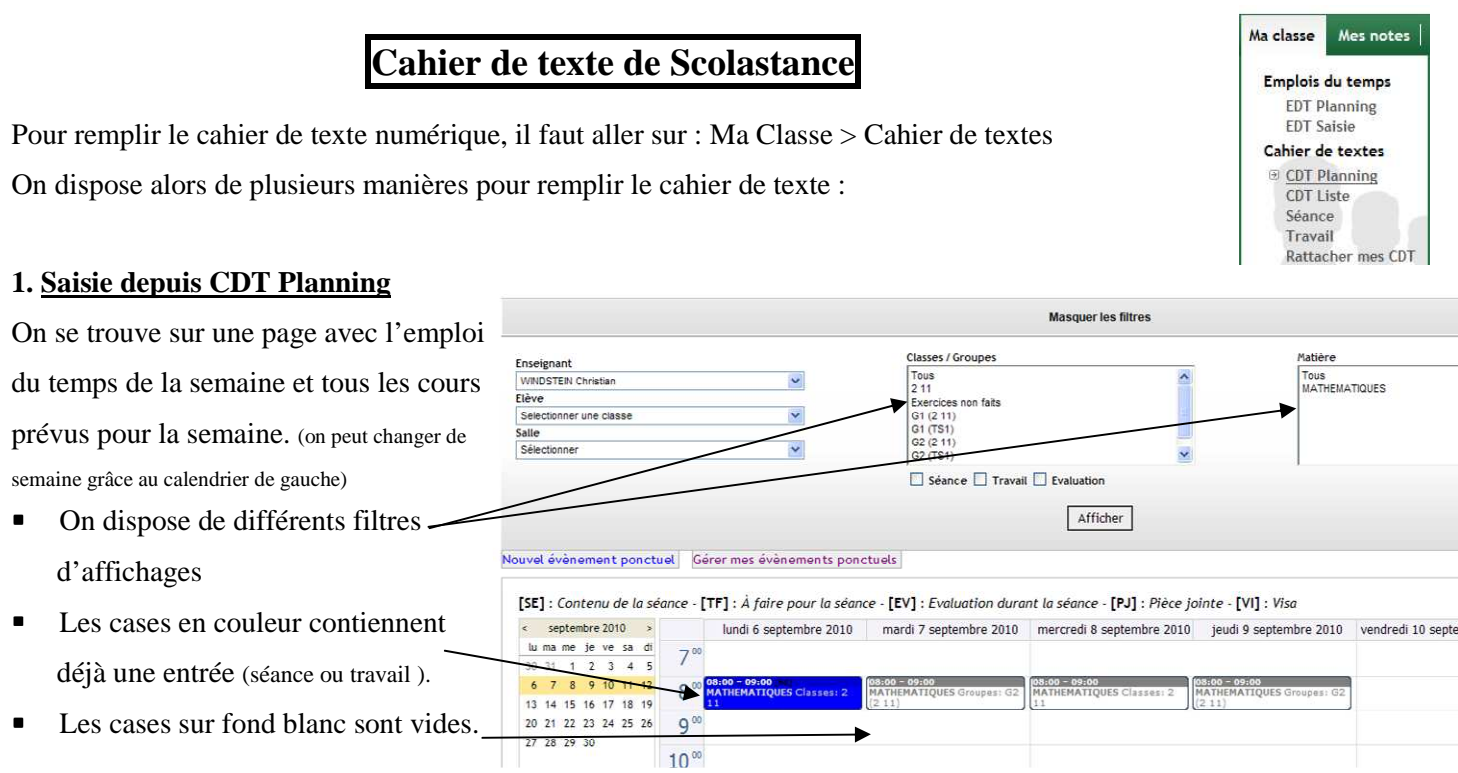

Pour saisir ce qui a été fait pendant une séance, cliquer avec le bouton droit de la souris sur la case concernée et choisir : *Ajouter une séance*

Une nouvelle fenêtre s'ouvre ; il suffit alors de remplir les différentes zones de cette fenêtre :

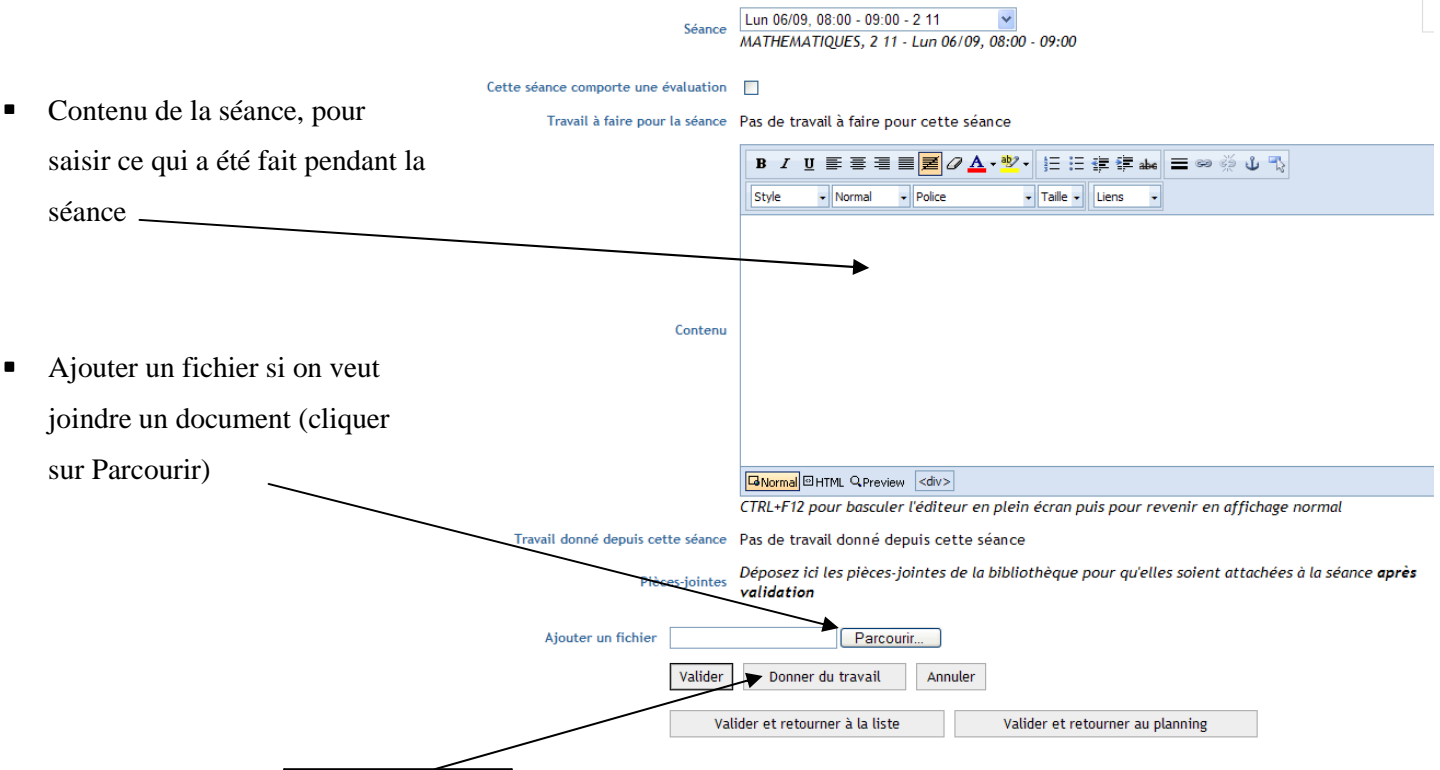

• On peut cliquer sur Donner du travail pour donner le travail à faire pour une séance ultérieure.

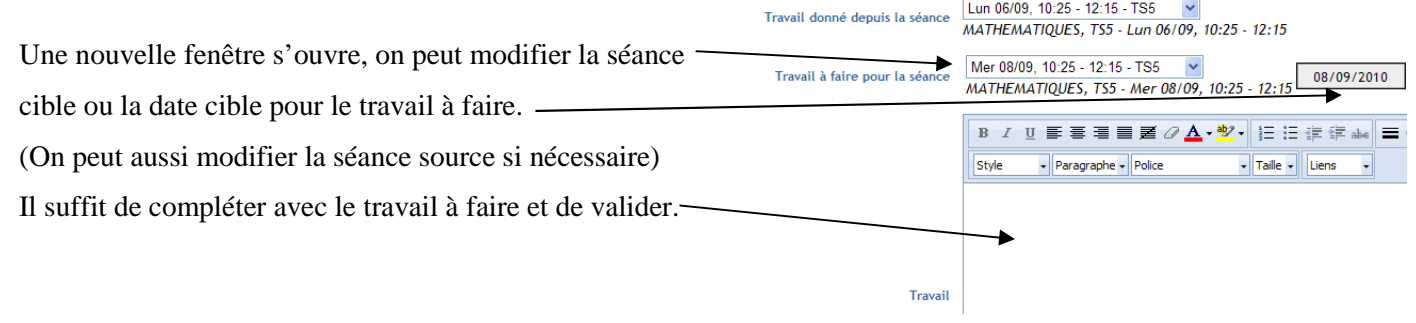

## **2. Saisie depuis CDT Liste**

Le cahier de texte se présente comme un cahier de texte habituel avec toutes les séances d'une classe ou d'un groupe donné, les unes sous les autres. Les séances déjà remplies sont en couleur, les autres sont en gris. On dispose de filtres d'affichage, pour afficher le CDT d'une classe et des groupes, il faut les sélectionner tous (en cliquant sur leurs noms successivement et en maintenant la touche Ctrl enfoncée).

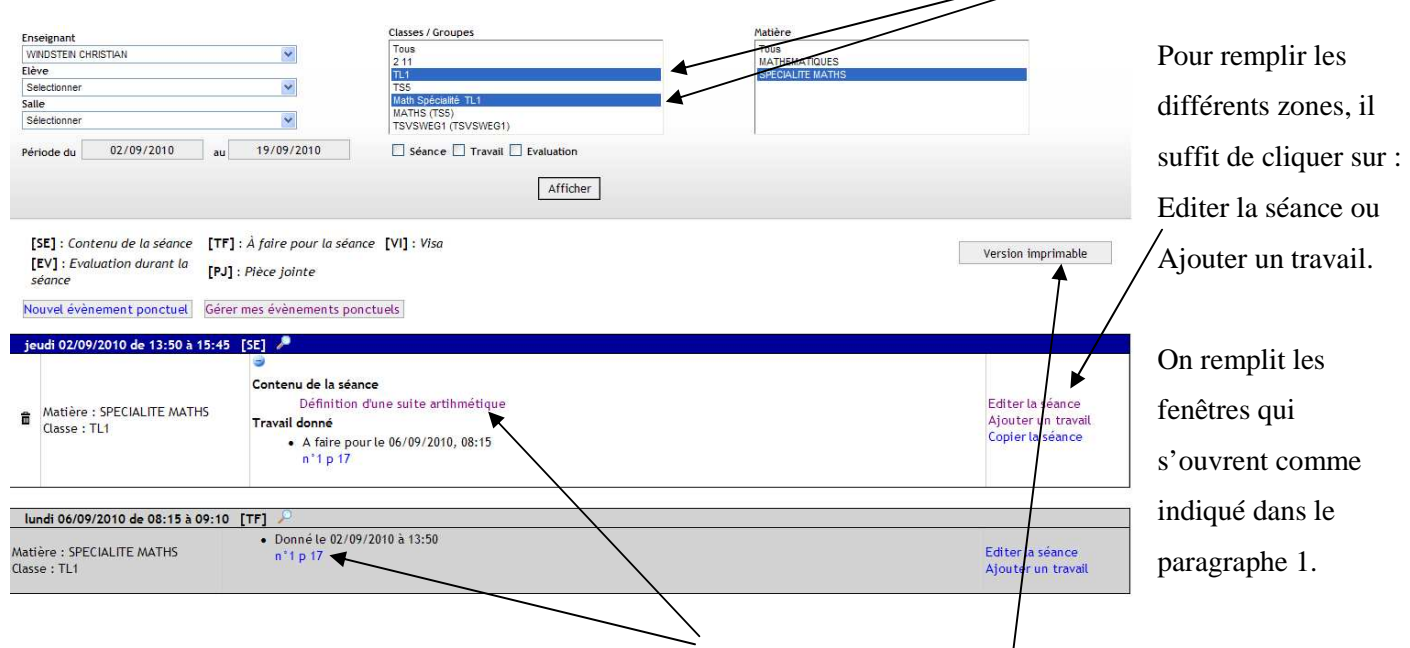

Toutes les zones de textes que l'on a saisi sont éditables en cliquant dessus.

Sur cette page, on dispose aussi d'une *version imprimable* : sélectionner la classe ou/le groupe (ou les deux), puis la matière et la période ; puis cliquer sur afficher ; puis sur le bouton *version imprimable.* Cette version imprimable peut être imprimée (sur papier ou en pdf) ou être sauvegardée.

## Remarques :

• Pour un cours non prévu à l'emploi du temps, il faut passer par la création d'un *Nouvel élément ponctuel* que l'on trouve dans CDT Planning ou CDT Liste, puis saisir l'heure, la classe, la salle, etc...

- Pour donner un travail aux élèves vers une séance cible avant la date proposée par défaut, il suffit de changer la date à droite de celle-ci
- Pour donner directement un travail aux élèves d'un groupe vers un autre groupe ou vers la classe (ou inversement) On peut aller sur : Ma Classe > Cahier de Texte > Travail (ne pas sélectionner de matière, ni de classe) et alors tous les créneaux de votre emploi du temps sont disponibles en source ou en cible.
- Dans certains cas, il est possible de copier-coller des séances.

• Pour un accès plus rapide au cahier de texte, vous pouvez ajouter un

composant à votre page d'accueil . Pour cela, il faut être sur la page d'accueil , cliquer sur Personnaliser la page , cocher la case « Mes cahiers de texte » dans les services Scolastance , puis cliquer sur Ajouter et enfin cliquer sur reprendre la navigation. Vous disposez alors sur votre page d'accueil d'une petite fenêtre avec tous vos groupes ou classes ;

en cliquant sur l'un vous accédez directement au CDT Liste correspondant.

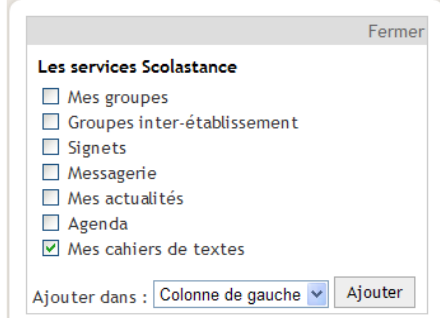